**knXpresso Instar Plug-in**

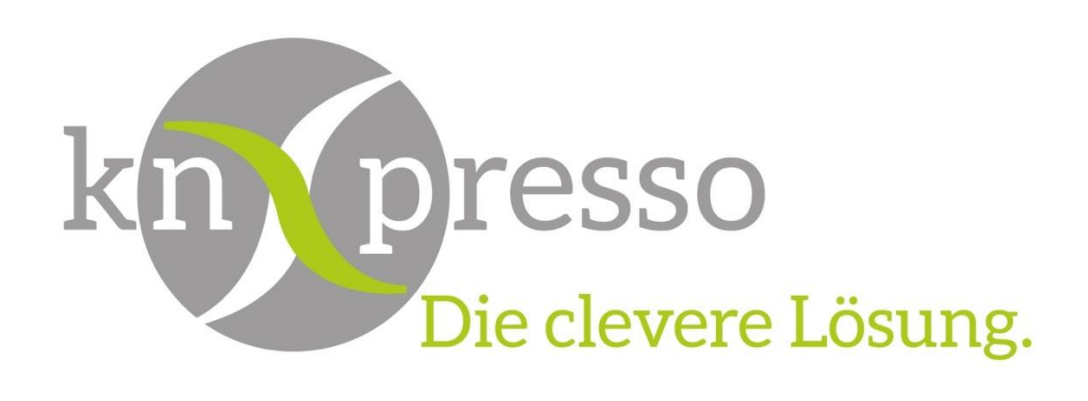

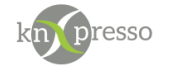

Copyright und Lizenz

© 2019 knXpresso UG

Die Vervielfältigung, Adaption oder Übersetzung ist ohne vorherige schriftliche Genehmigung nur im Rahmen des Urheberrechts zulässig.

Die in diesem Dokument enthaltenen Informationen können ohne Vorankündigung geändert werden. Für knXpresso UG Produkte und Dienste gelten nur die Gewährleistungen, die in den ausdrücklichen Gewährleistungserklärungen des jeweiligen Produkts bzw. Dienstes aufgeführt sind. Dieses Dokument gibt keine weiteren Gewährleistungen. knXpresso UG haftet nicht für technische oder redaktionelle Fehler oder Auslassungen in diesem Dokument.

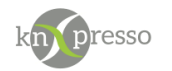

#### Inhaltsverzeichnis

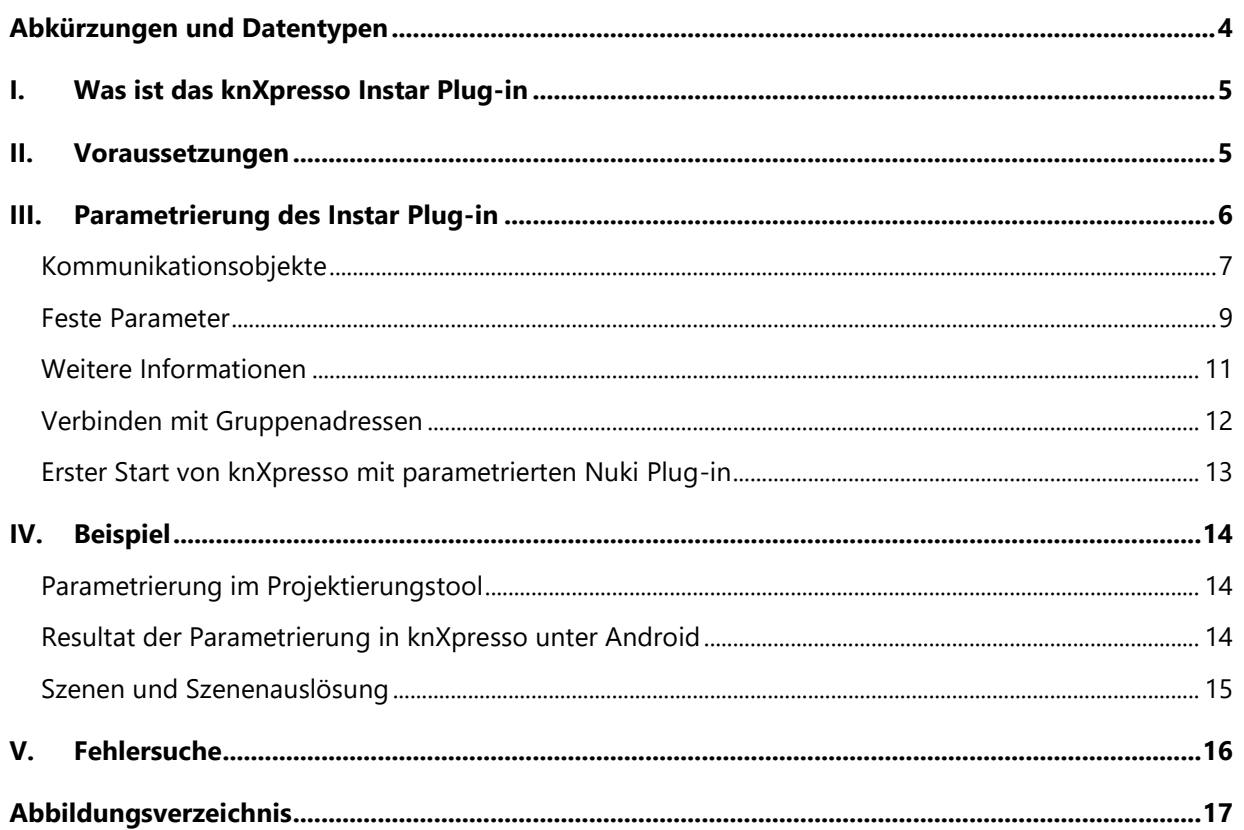

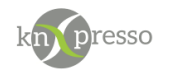

## <span id="page-3-0"></span>**Abkürzungen und Datentypen**

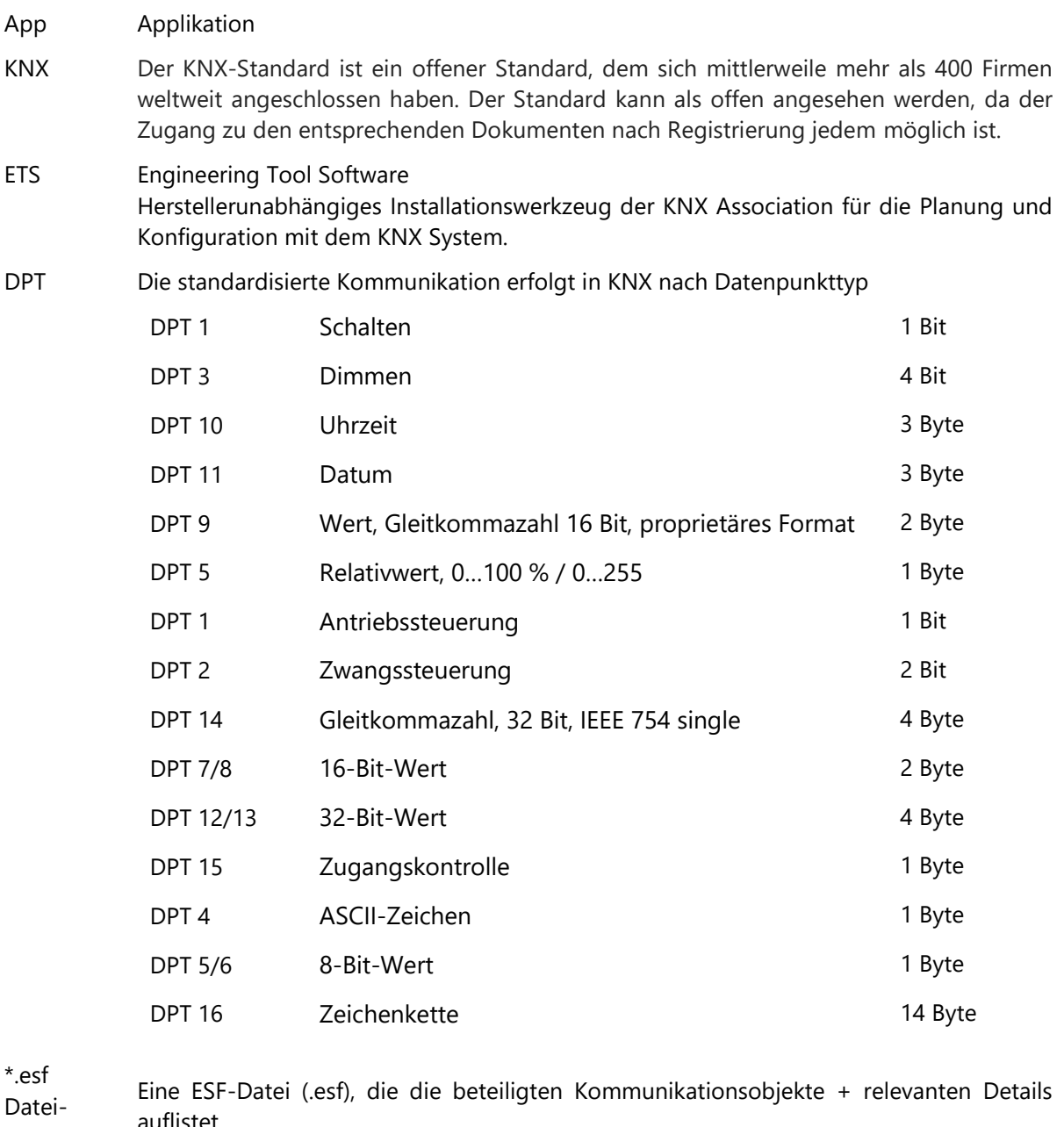

format auflistet.

knXpresso Plug-in Ein Plug-in ist eine Schnittstellte bzw. Gateway auf IP-Ebene, das den KNX-Standard und andere Kommunikationsprotokolle miteinander verbindet.

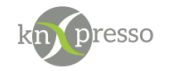

### <span id="page-4-0"></span>**I. Was ist das knXpresso Instar Plug-in**

Das knXpresso Instar Plug-in ermöglicht die Verbindung zwischen IP Kamera's der Firma INSTAR Deutschland GmbH und dem KNX Bus. Somit können die IP Kamera's in die KNX-Anlage integriert sowie die Elemente Bedienung und Beobachtung zur Steuerung über die knXpresso App anzuwählt werden.

Natürlich können auch weiterhin die IP Kamera's unabhängig von der KNX Umgebung verwendet werden.

Das Plug-in kommuniziert direkt mit jeder Kamera über ein IP Protokoll. Telegramme von und auf den KNX Bus werden entsprechend umgesetzt.

WICHTIG: Das Plug-in knXpresso Instar sollte nicht manuell gestartet werden, da der Zugriff zum Plug-in nur über die knXpresso App möglich ist. Wird das Plug-in dennoch manuell gestartet, beendet es sich automatisch.

Stellt die knXpresso App fest, dass das Plug-in benötigt wird, aber noch nicht installiert ist, fragt es den Benutzer, ob das Plug-in installiert werden soll. Ist das der Fall wird automatisch der Google Play Store zur Installation aufgerufen. Nach der Installation wird die knXpresso App neu gestartet und das Instar Plug-in steht bereit. Der Funktionsumfang des knXpresso Instar Plug-ins wird mit dem knXpresso Projektierungstool in der ETS oder im Projektierungstool ohne die ETS festgelegt.

#### <span id="page-4-1"></span>**II. Voraussetzungen**

Hardware

- Android Gerät ab Version 4.2
- Instar IP Kamera

Software

- App knXpresso ab Version 1.7.0
- knXpresso Instar Plug-in

WICHTIG: Die IP Kamera's müssen sich im gleichen lokalen Netzwerk wie das Gerät auf dem die knXpresso App und das Instar Plug-in installiert ist, befinden.

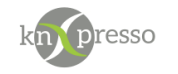

## <span id="page-5-0"></span>**III. Parametrierung des Instar Plug-in**

Das knXpresso Plug-in Element wird benötigt, um die KNX Gruppenadressen mit den Funktionen der IP Kamera's zu verbinden.

Zur Parametrierung zunächst mit Rechtsklick auf der gewünschten Seite "Neues Element einfügen" aufrufen und im Dialog das Element "knXpresso Plug-in" auswählen.

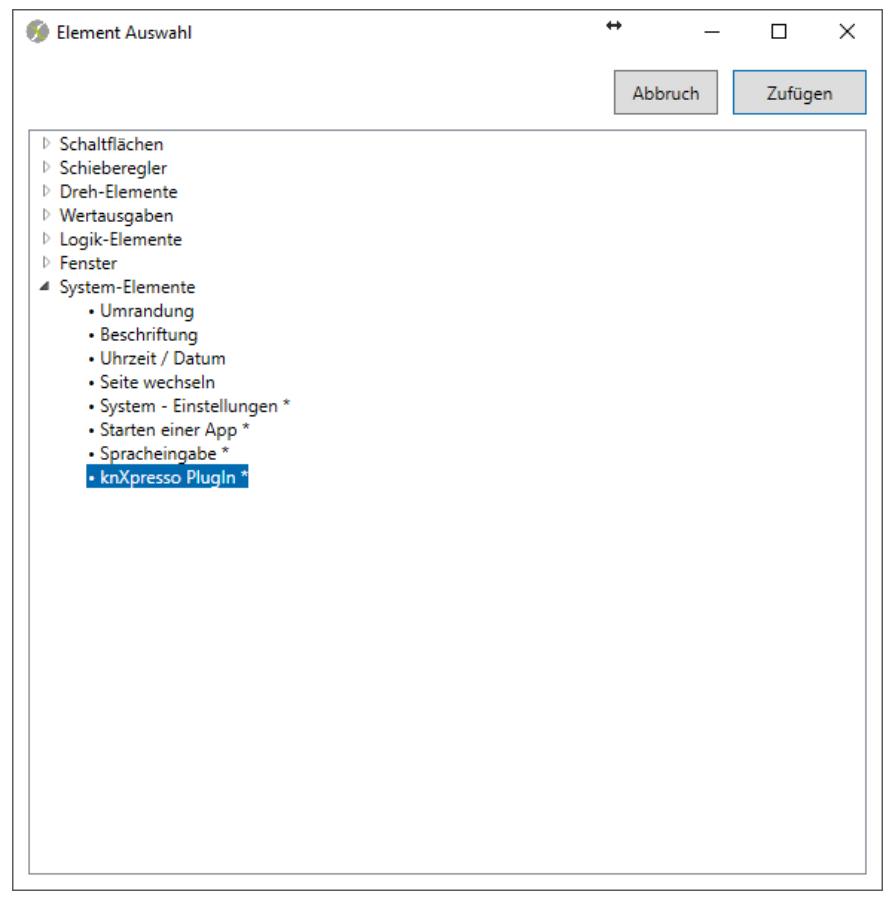

*Abbildung 1 - Element Plug-in einfügen*

<span id="page-5-1"></span>Nach dem Einfügen des knXpresso Plug-in Elements erscheint der folgende Dialog und knXpresso Instar kann ausgewählt werden. Pro Kamera wird ein Element benötigt.

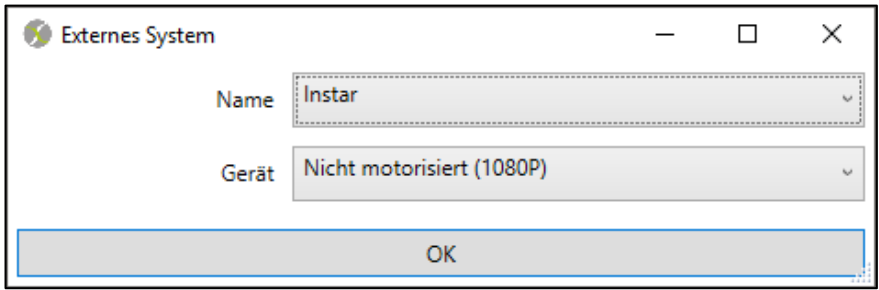

<span id="page-5-2"></span>*Abbildung 2 - Auswahl des Plug-ins*

Da das Element "knXpresso Plug-in" die Zuordung von Gruppenadressen zu verschiedenen knXpresso Plug-in Applikationen ermöglicht, muss hier ausgewählt werden, um welches Plug-in es sich handelt.

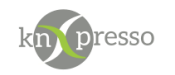

## <span id="page-6-0"></span>Kommunikationsobjekte

In dem Konfigurationsfenster werden nun die Kommunikationsobjekte (über Gruppenadressen) festgelegt. In folgender Abbildung sind die Objekte für die nicht motorisierte Kamera der 1080p Serie zu sehen.

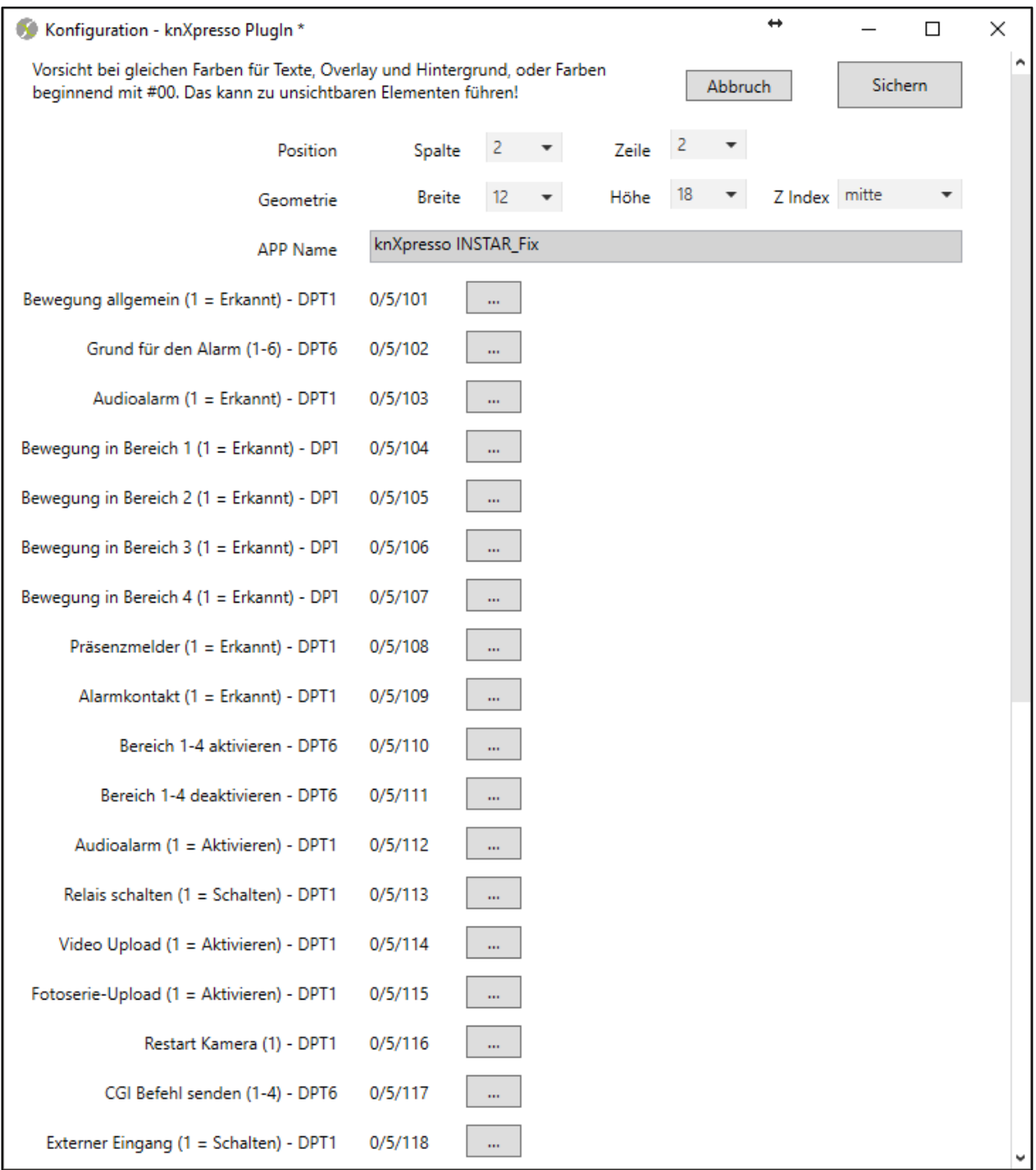

<span id="page-6-1"></span>*Abbildung 3 – Kommunikationsobjekte*

WICHTIG: Wenn nicht jedes Kommunikationsobjekt mit einem anderen KNX-Gerät verbunden werden soll, sondern nur in knXpresso verwendet wird, nutzen Sie eine Dummy Applikation (siehe VERBINDEN MIT G[RUPPENADRESSEN](#page-11-0)).

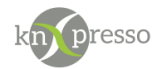

Die verfügbaren Kommunikationsobjekte können mit Gruppenadressen verbunden werden. Es ist nicht nötig, alle Objekte zu verbinden. Es reicht aus, die erforderlichen Kommunikationsobjekte zu verbinden. Diese stehen dann über Gruppenadressen zur Verfügung. Nicht verwendete Kommunikationsobjekte werden später in der knXpresso App nicht angezeigt.

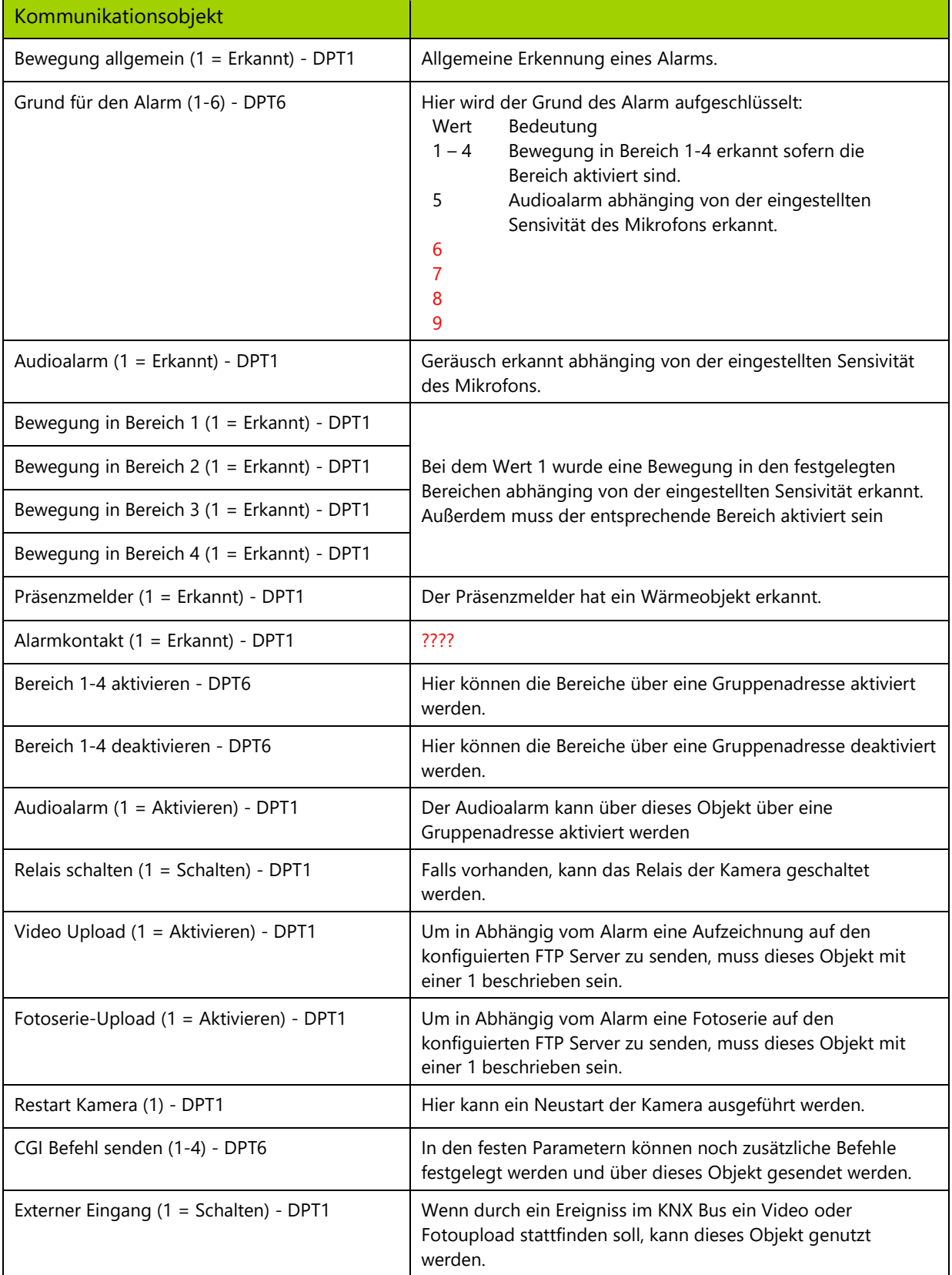

<span id="page-7-0"></span>*Abbildung 4 - Übersicht der Kommunikatioinsobjekte*

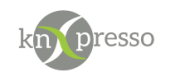

## <span id="page-8-0"></span>Feste Parameter

In folgenden Dialog werden die fest einzustellenden Parameter definiert. Diese Parameter sind individuell für jede Kamera. Die Textvorbesetzung dient als Hilfe.

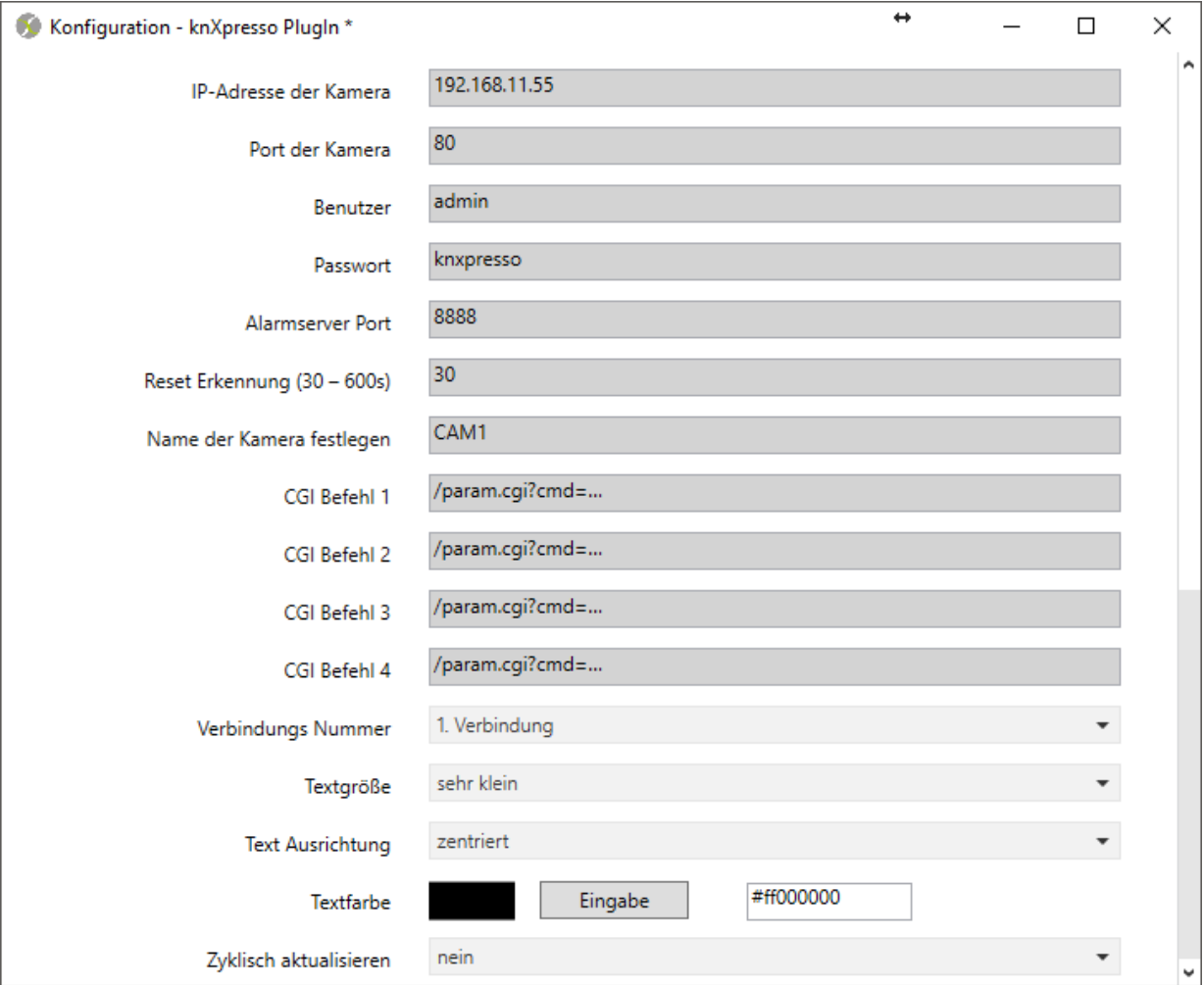

<span id="page-8-1"></span>*Abbildung 5 - Feste Parameter*

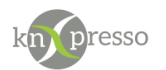

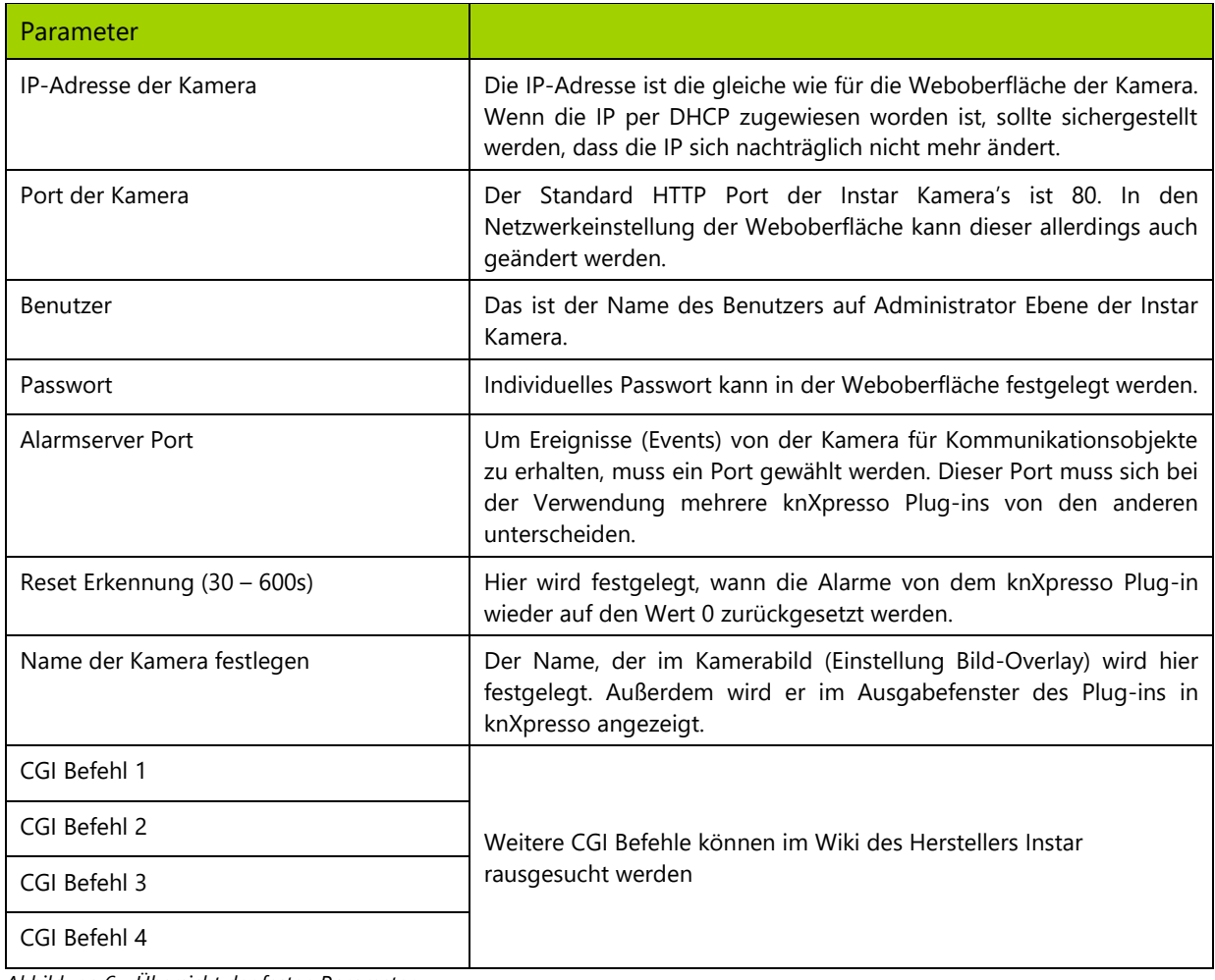

<span id="page-9-0"></span>*Abbildung 6 - Übersicht der festen Parameter*

WICHTIG: Aus Limitierungen seitens Instar wird ein Event nur circa jede Minute gesendet.

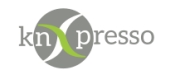

<span id="page-10-0"></span>Weitere Informationen

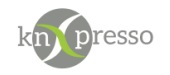

#### <span id="page-11-0"></span>Verbinden mit Gruppenadressen

Das knXpresso Projektierungstool stellt nur Gruppenadressen mit Inhalt zur Auswahl. Allerdings ist nicht immer für jedes Kommunikationsobjekt in dem Plug-in ein Kommunikationsobjekt eines anderen KNX-Gerätes nötig, da eventuell einige Funktionen nur aus der Visualisierung angezeigt oder bedient werden sollen (z. B. Status der Batterie).

Hier empfiehlt sich die [Dummy Applikation](https://www.gira.de/data3/dummy_ip.vd4) zur Hilfe zu nehmen. Dies wird wie ein KNX-Gerät in das ETS-Projekt importiert und die Dummy Kommunikationsobjekte werden mit den Gruppenadressen für das Plug-in verbunden. Auf den verwendeten Datentyp (DPT x) sollte geachtet werden, dass die Kommunikationsobjekt in dem Plug-in zur Auswahl steht.

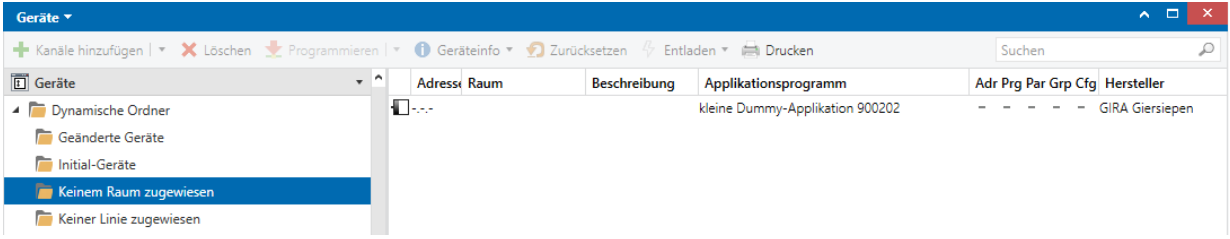

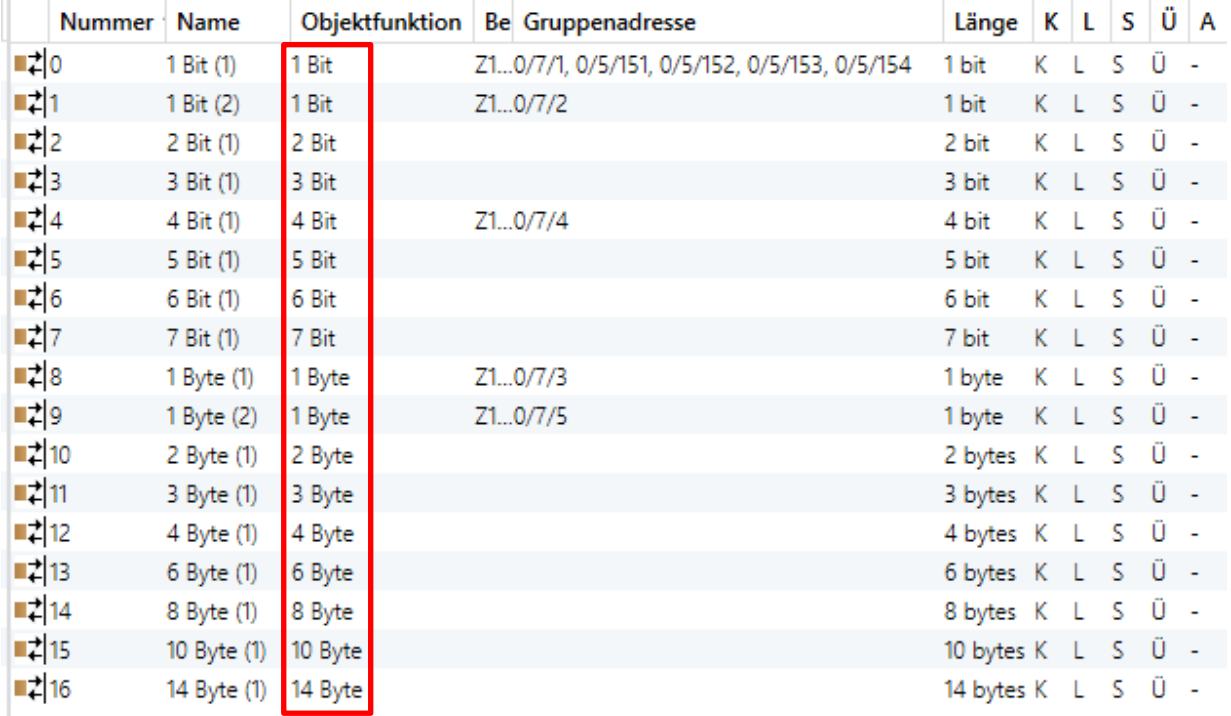

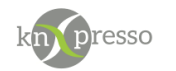

#### <span id="page-12-0"></span>Erster Start von knXpresso mit parametrierten Nuki Plug-in

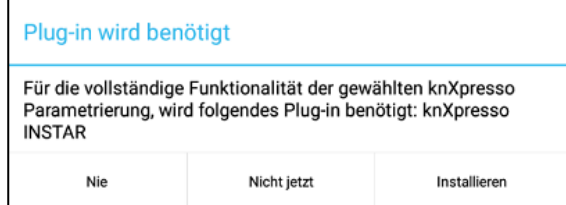

Wird das knXpresso Plug-in zum ersten Mal durch die knXpresso App gestartet, verlangt ein Dialog das Plugin zu installieren. Wird diese Aufforderung mit "Nie" abgelehnt, muss das Plug-in bei nachträglicher Verwendung manuell aus dem Google Play Store installiert werden.

*Abbildung 7 - Aufforderung zur Installation*

Nach der Installation und dem ersten Start des Plug-ins durch knXpresso werden Sie aufgefordert einem Speicherzugriff zuzustimmen. Dieser ist für das Schreiben von Log-Dateien in den Ordner \_knxpresso/logger nötig. Dies ist für eine mögliche Fehleranalyse erforderlich.

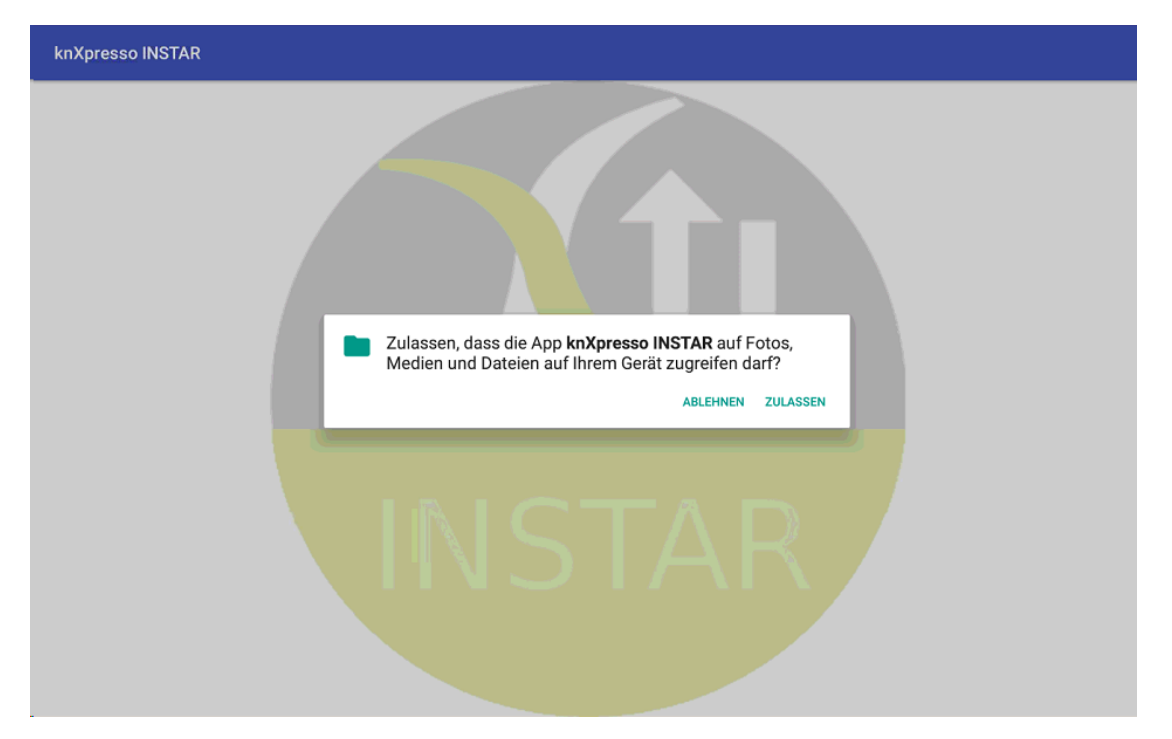

*Abbildung 8 - Berechtigung für das Plug-in*

<span id="page-12-1"></span>WICHTIG: Das Instar Plug-in sollte nur auf einem Android-Gerät parametriert sein, um Fehlfunktionen zu vermeiden!

Bei weiteren Starts der knXpresso App wird automatisch das Plug-in gestartet, welches sich dann mit der bekannten Kamera verbindet. Mit dem Beenden der knXpresso App wird auch das Plug-in beendet.

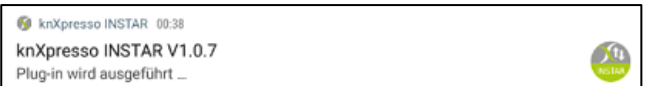

Das Instar-Plug-in wird als Dienst unter Android ausgeführt. In der Benachrichtungsleiste wird der aktuelle Status sichtbar.

*Abbildung 9 - Benachrichtigungsleiste*

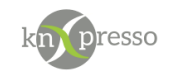

## <span id="page-13-0"></span>**IV. Beispiel**

## <span id="page-13-1"></span>Parametrierung im Projektierungstool

In diesem Beispiel werden alle Elemente für die Kommunikationsobjekte und das Plug-in Element eingefügt.

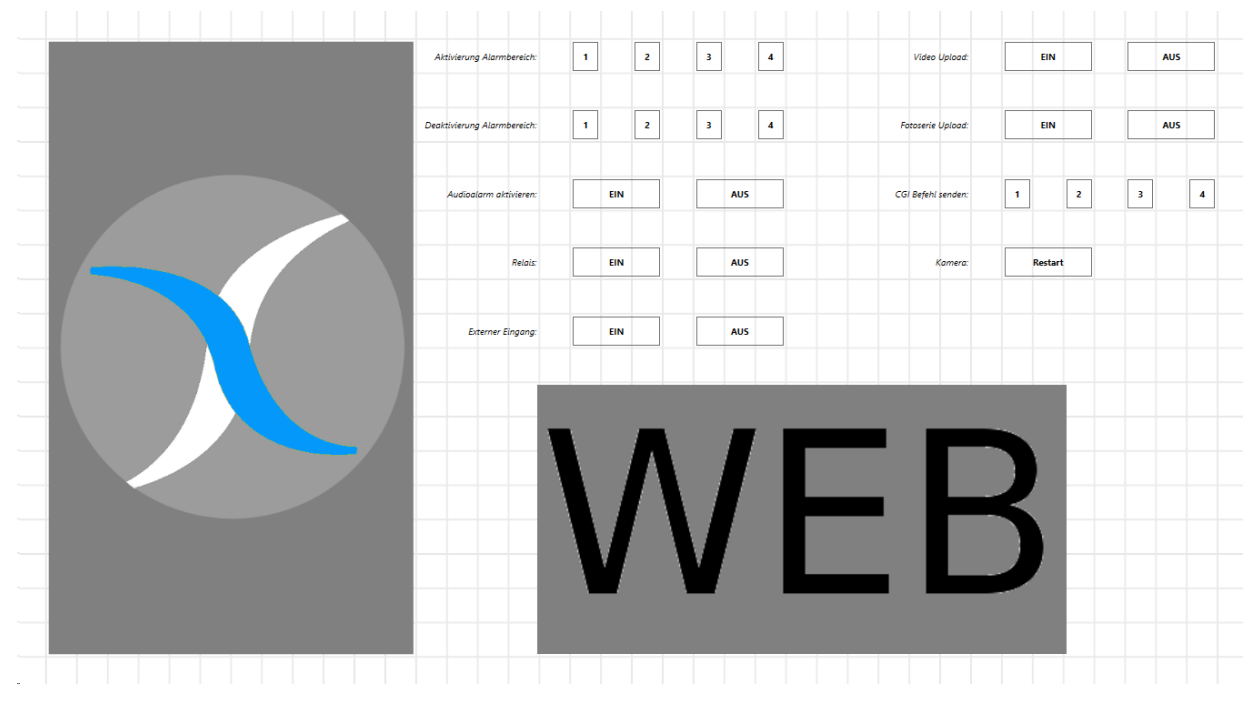

<span id="page-13-4"></span>*Abbildung 10 - Beispielseite im Projektierungstool*

Nach dem Einfügen und Parametrieren der neuen Elementen können die Änderungen über die bekannte Scan- und Download-Funktion direkt in das Android-Gerät übertragen werden. knXpresso startet dann automatisch neu. knXpresso stellt nun fest, das eventuell das knXpresso Plug-in noch nicht installiert ist und fordert gegebenfalls zur Installation auf.

|  |  |  |  |  |  | Galaxy Tab A (2016) |  |  |
|--|--|--|--|--|--|---------------------|--|--|
|--|--|--|--|--|--|---------------------|--|--|

<span id="page-13-5"></span>*Abbildung 11 - Parametrierung übertragen*

#### <span id="page-13-2"></span>Resultat der Parametrierung in knXpresso unter Android

<span id="page-13-3"></span>*Abbildung 12 - Ansicht in knXpresso*

In Abbildung 12 - [Ansicht in knXpresso](#page-13-3) können nun die möglichen Interaktionen ausgeführt werden. Außerdem werden im Plug-in Fenster die gültigen Werte der Kamera angezeigt. Im oberen Bereich steht außerdem noch der Name der Kamera um das Ausgabefenster bei der Verwendung mehrere Kameras zuzuordnen.

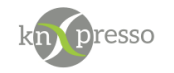

### <span id="page-14-0"></span>Szenen und Szenenauslösung

Beispiel für die Benachtrichtigung über ein bewegendes Objekt im Bereich 1.

- 1. Anlegen einer Szene mit Defnieren einer Aktion.
- 2. Szenenauslösung erstellen.

Wenn sich das Objekt "Bewegung allgemein" von 0 auf 1 ändert, wird die Szene "Benachrichtigung Kamera" aufgerufen und es wird eine SMS versendet.

Das Element "Funktion Bewegung allgemein" wurde zuvor in der Parametierung definiert. Siehe im Feld "Name für Szenenerstellung" in

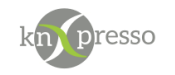

## <span id="page-15-0"></span>**V. Fehlersuche**

Wenn Probleme bei der Verbindung zwischen knXpresso bzw. KNX und der Kamera auftreten, sind in der folgenden Liste mögliche Ursachen erklärt.

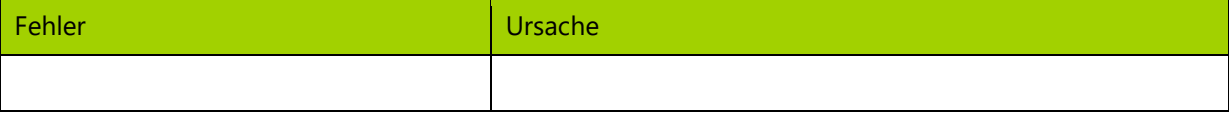

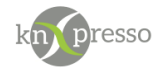

# <span id="page-16-0"></span>Abbildungsverzeichnis

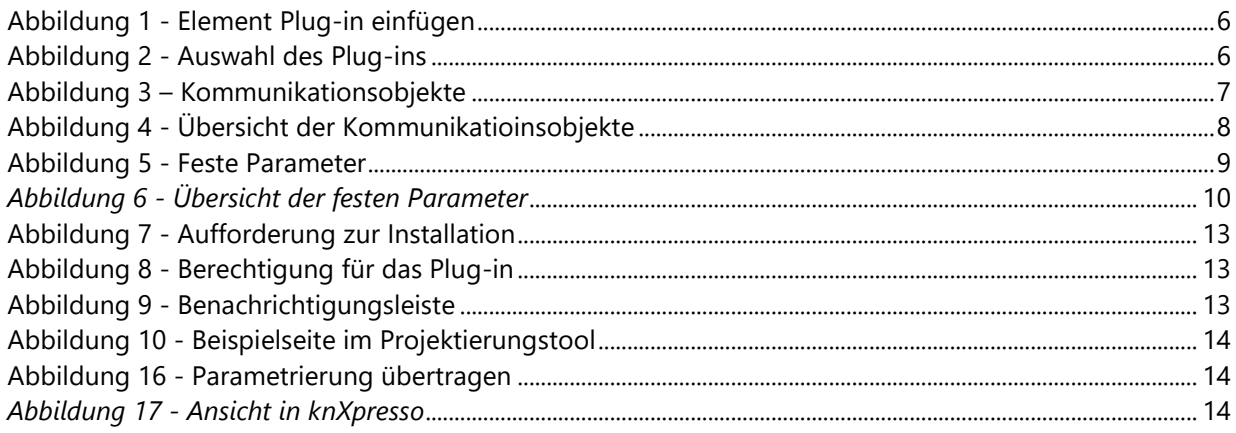

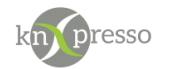

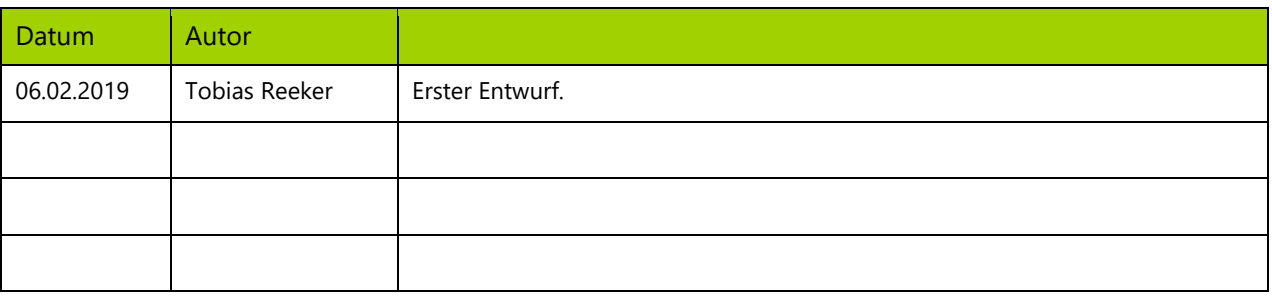